## Mindomo

## Arbejde individuelt eller sammen på mindmap i Mindomo

Du kan oprette en mindmap og invitere andre til at samarbejde med dig.

- 1. Gå ind på Mindomos hjemmeside og registrer dig. Kli[k her.](https://www.mindomo.com/da/)
- 2. Åbn din mail og find en registreringsmail fra Mindomo.
- 3. Klik på linket i mailen og klik på knappen *Tilmeld dig*.

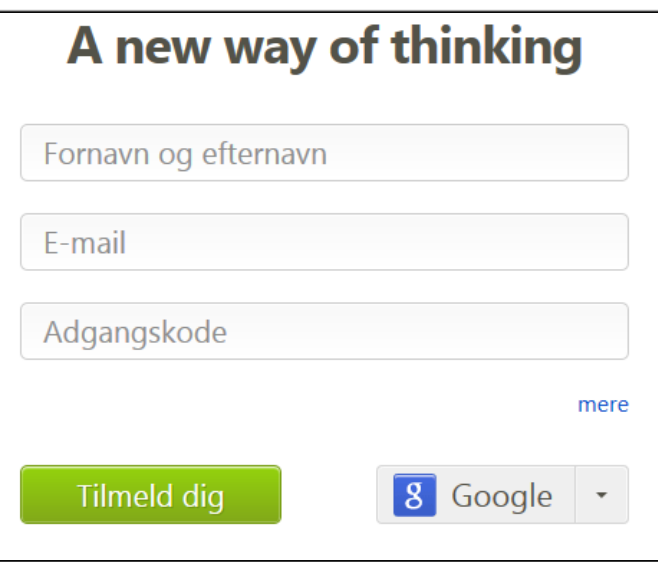

4. Klik på knappen *Opret* for at oprette en mindmap

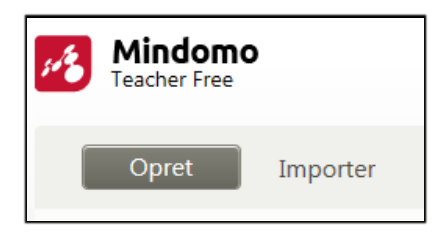

5. Giv mindmappen en titel og vælg *Blank Mindmap* i øverste venstre hjørne.

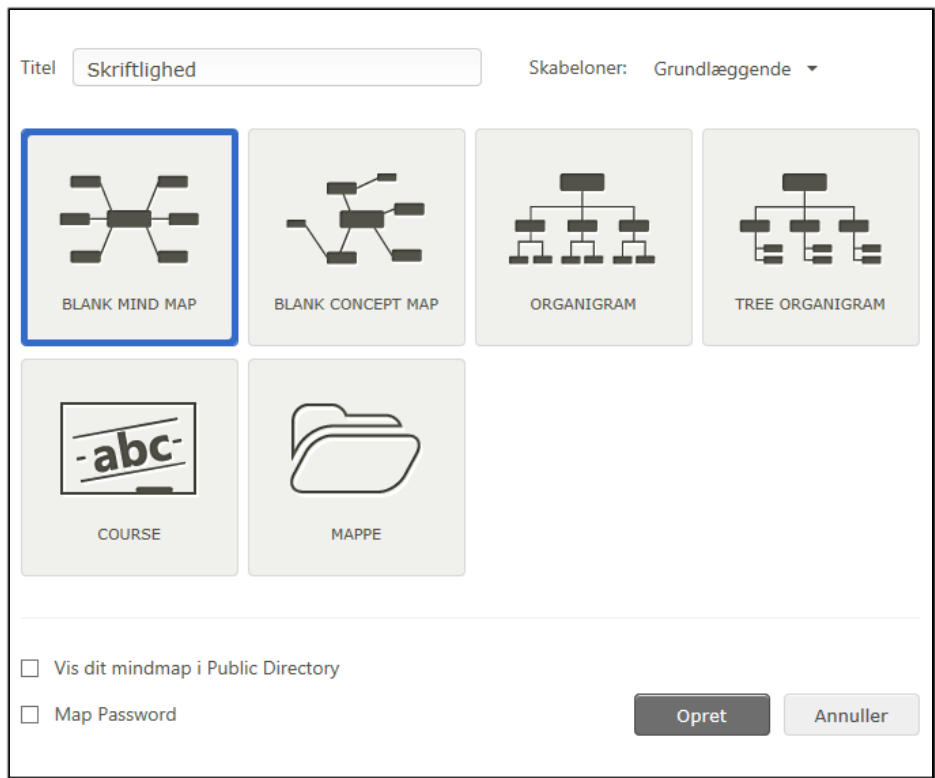

- 6. Klik på knappen *Opret*.
- 7. Start en mindmap ved at skrive emnet i den første rektangel.
- 8. Klik på pilen i øverste højre hjørne og vælg *Indsæt Underemne* eller *Indsæt Emne* for at udvide mindmappen med flere emner.

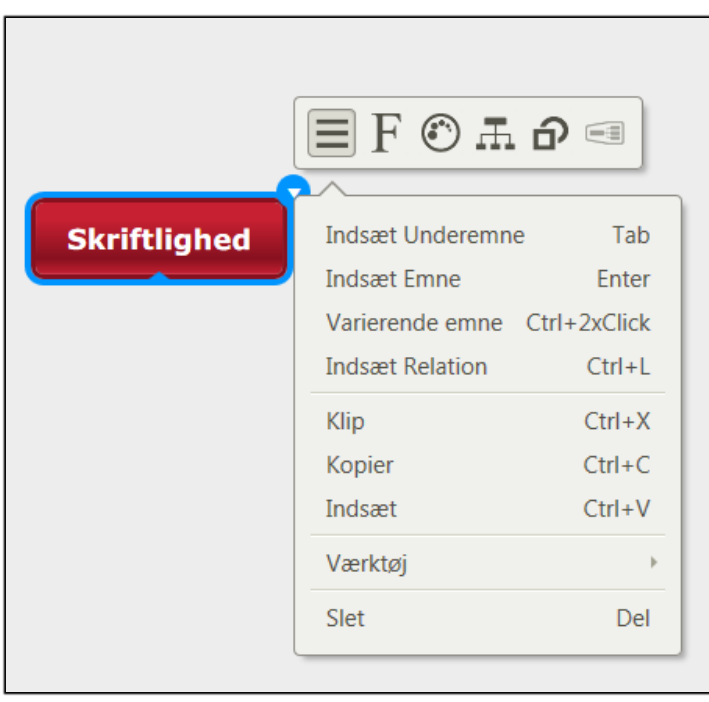

**Bemærk** at du også kan bruge ENTER-tasten og/eller Mellemrums-tasten til at indsætte emner.

9. Inviter til samarbejde i gruppen ved at klikke på knappen *Del* i øverste højre hjørne.

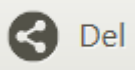

10. Indtast mail-adresse på dem, du vil dele mindmappen med og vælg *Må ændre* til højre for mail-feltet

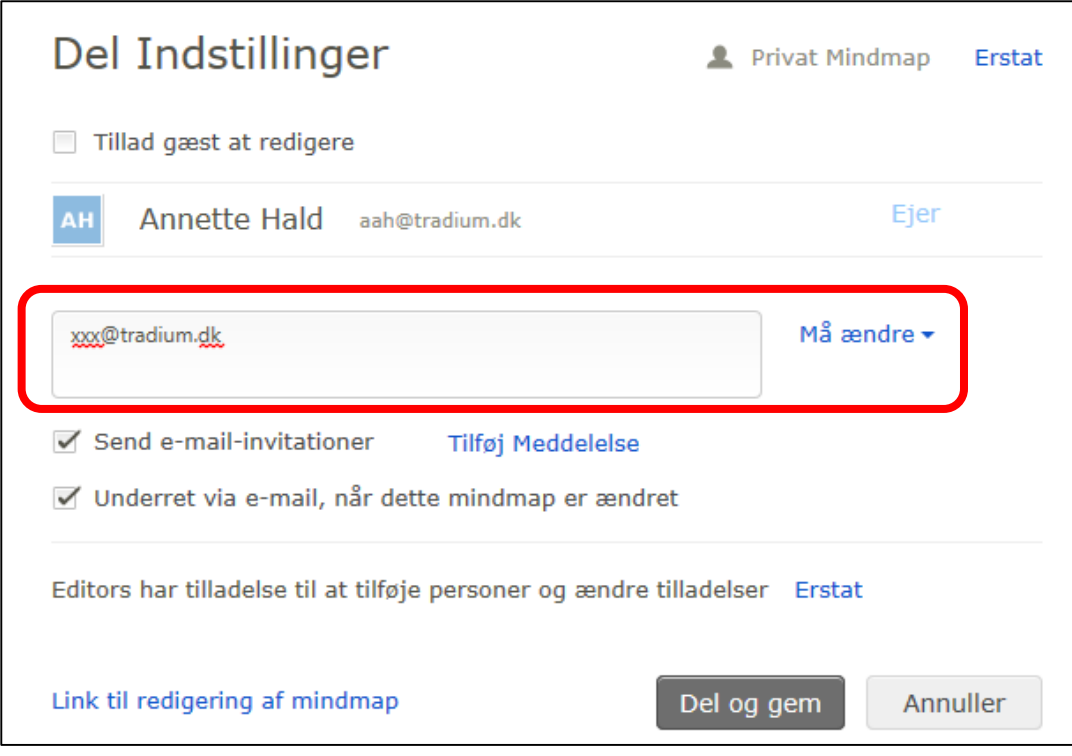

11. Klik på knappen *Del og gem*.

Gruppen kan nu finde en mail fra Mindoro og klikke på linket for at tilgå mindmappen.